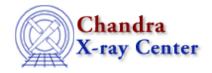

URL: http://cxc.harvard.edu/ciao3.4/faq/polygons.html

Last modified: 26 October 2007

## How do I build polygon regions in ds9?

- 1. Select "polygon" from the "Region -> Shape" menu.
- 2. Click and drag to draw a box on the image.
- 3. Select the box and double squares will appear at the corners.
- 4. The outer set of corner squares indicate that the standard region functions are active:
  - ♦ Delete region: use <DELETE> key
  - ♦ Move region: use left mouse button (symbol: cross)
  - ♦ Resize region: use left mouse button (symbol: box + arrows)
- 5. The inner set of corner squares allow you to add vertices to the shape:
  - ♦ Place cursor on any line segment at desired vertex location
  - ♦ Click left mouse button to create the vertex
  - ♦ Move vertex with left mouse button (symbol: box within box)

The Chandra X-Ray Center (CXC) is operated for NASA by the Smithsonian Astrophysical Observatory.

60 Garden Street, Cambridge, MA 02138 USA.

Smithsonian Institution, Copyright © 1998–2006. All rights reserved.

URL: http://cxc.harvard.edu/ciao3.4/faq/polygons.html Last modified: 26 October 2007

## FAQ Entry - CIAO 3.4